## **View Grades and Feedback for a Quiz**

Last Modified on 12/08/2021 11:38 am CST

The access you have to your quiz after you have taken it depends on the settings the instructor has chosen for submission views.

## **To see your grade and feedback for a quiz.**

- 1. Go to the navbar and click on **Course Activities** > **Quizzes**.
- 2. Click on the arrow next to the name of the quiz and choose **Submissions**.

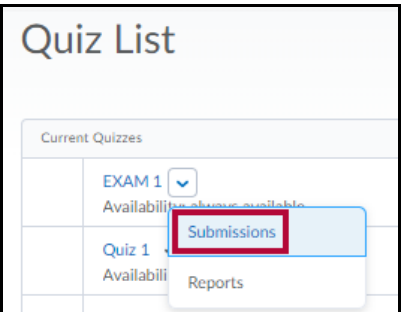

To access your submission from Content, click on the quiz link, and choose **View Submissions** from the dropdown menu.

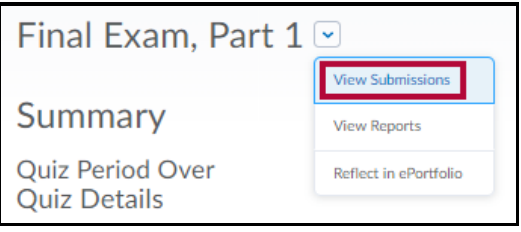

3. You can view your quiz score on the Quiz Submissions page. The score for each attempt is to the right of each attempt.

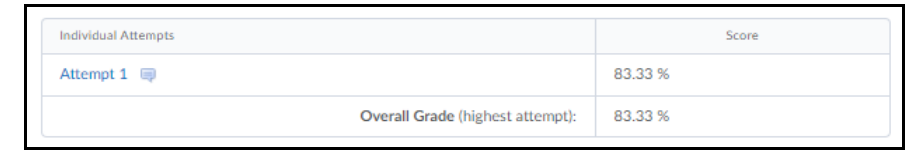

- 4. View your answers and feedback as released by your instructor by clicking on **Attempt #**.
- 5. Feedback that applies to the entire quiz is found at the top of the quiz under the title "Attempt Feedback."
- 6. Click the **View Feedback** link to view feedback for an individual question. If there is no **View Feedback** link, there is no feedback for that question.

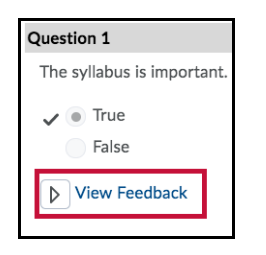

**NOTE:** Grades and statistical information are not available until they are released or published by the instructor. Contact your instructor if you are not able to see your grade or feedback.